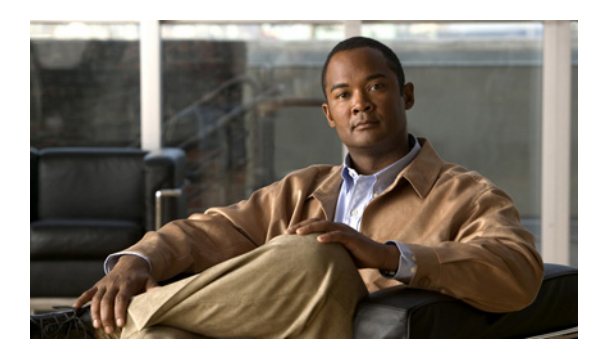

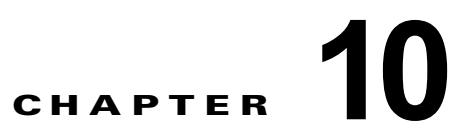

# **Cisco Unity Connection 8.x** のスケジュー ルと祝日の管理

次の項を参照してください。

 $\mathbf I$ 

- **•** 「[Cisco Unity Connection 8.x](#page-0-0) のデフォルト スケジュールの概要」(P.10-1)
- **•** 「[Cisco Unity Connection 8.x](#page-1-0) の祝日の指定」(P.10-2)
- **•** 「[Cisco Unity Connection 8.x](#page-1-1) のスケジュールの作成」(P.10-2)
- **•** 「[Cisco Unity Connection 8.x](#page-2-0) のスケジュールの変更」(P.10-3)
- **•** 「[Cisco Unity Connection 8.x](#page-2-1) のスケジュールの削除」(P.10-3)

### <span id="page-0-0"></span>**Cisco Unity Connection 8.x** のデフォルト スケジュールの 概要

Cisco Unity Connection では、常時、平日、および音声認識更新スケジュールという 3 つの事前定義さ れたスケジュールが用意されています。これらの事前定義スケジュールは変更できますが、削除はでき ません。

デフォルトでは、常時スケジュールは週 7 日 24 時間アクティブになるように設定され、祝日は設定さ れていません。このスケジュールに従うコール ルーティングは、常にアクティブになります。このス ケジュールをそのまま使用するコール ハンドラは、時間外の転送設定を使用せず、時間外グリーティ ングも再生しません。

平日スケジュールは、(Connection サーバのタイム ゾーンの)月曜~金曜の午前 8:00 ~午後 5:00 まで アクティブになるように設定されています。また、デフォルトの休日スケジュールに設定されている日 時にも従います。ただし、デフォルトの休日スケジュールには日時が設定されていません。少なくと も、休日スケジュールを更新して、組織が営業時間外になる日時を追加する必要があります。

音声認識更新スケジュールでは、保留中の変更がある場合に、Connection 音声認識トランスポート ユーティリティが音声認識の名前文法を自動的に再構築する日時を指定します。デフォルトでは、この スケジュールのすべての日時がアクティブになっています。ただし、大規模な名前文法の再構築はシス テムのパフォーマンスに影響を及ぼす可能性があるため、このスケジュールを編集して、システムの使 用頻度が高い日時を非アクティブにすることができます。

## <span id="page-1-0"></span>**Cisco Unity Connection 8.x** の祝日の指定

休日設定が有効な場合、Cisco Unity Connection は休日のガイダンスを再生し(有効化されている場 合)、営業時間外転送ルールに従います。一度に複数年の休日をセットアップできます。年ごとに多数 の休日がそれぞれ異なる日付で発生するため、休日スケジュールが各年で正しいことを確認します。

### 祝日スケジュールの追加方法

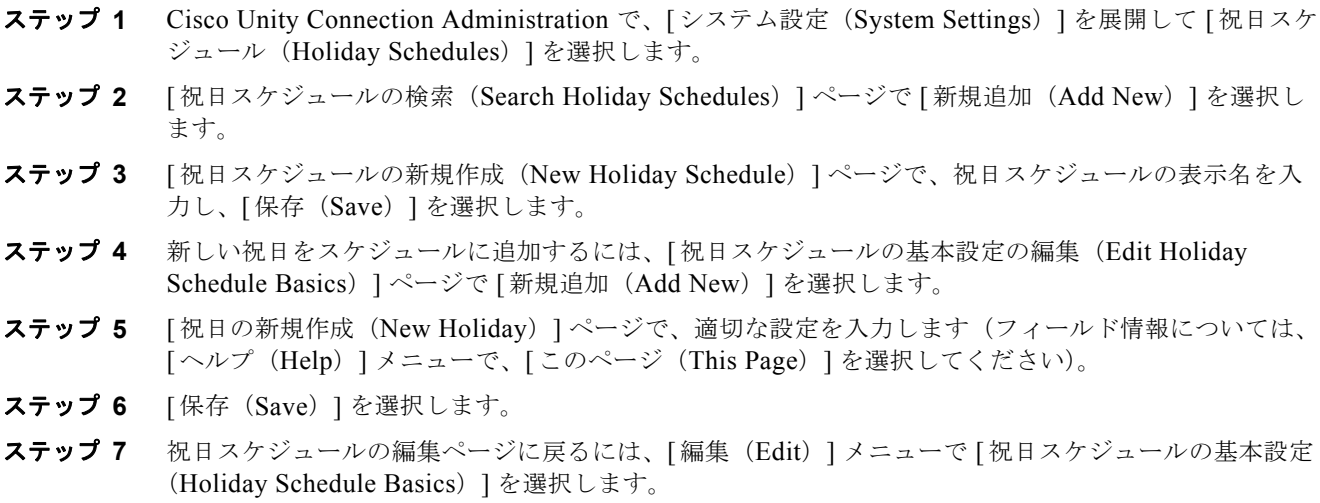

# <span id="page-1-1"></span>**Cisco Unity Connection 8.x** のスケジュールの作成

#### 新しいスケジュールの作成方法

- ステップ **1** Cisco Unity Connection Administration で、[ システム設定(System Settings)] を展開して [ スケ ジュール(Schedules)] を選択します。
- **ステップ 2** 「スケジュールの検索 (Search Schedules) ] ページで [新規追加 (Add New) ] を選択します。
- ステップ **3** [ スケジュールの新規作成(New Schedule)] ページで表示名を入力し、このスケジュールに適用する 祝日スケジュールを選択します。

(注) \*(アスタリスク)マークの付いたフィールドは必須です。

- ステップ **4** [ 保存(Save)] を選択します。
- ステップ **5** スケジュールがアクティブになる期間を追加するには、[ スケジュールの基本設定の編集(Edit Schedule Basics) ] ページの [ スケジュールの詳細 (Schedule Details) ] ボックスで [ 新規追加 (Add New)] を選択します。
- ステップ **6** [ スケジュールの詳細の新規作成(New Schedule Detail)] ページで、適切な設定を入力します (フィールド情報については、[ ヘルプ(Help)] メニューで、[ このページ(This Page)] を選択して ください)。

Ι

**ステップ 7** [ 保存 (Save) ] を選択します。

ステップ **8** [ スケジュールの編集(Edit Schedule)] ページに戻るには、[ 編集(Edit)] メニューで [ スケジュール の基本設定 (Schedule Basics) ] を選択します。

### <span id="page-2-0"></span>**Cisco Unity Connection 8.x** のスケジュールの変更

### スケジュールの変更方法

- ステップ **1** Cisco Unity Connection Administration で、[ システム設定(System Settings)] を展開して [ スケ ジュール(Schedules)] を選択します。
- ステップ **2** [ スケジュールの検索(Search Schedules)] ページで、修正するスケジュールの表示名を選択します。
	-

(注) 変更するスケジュールが検索結果テーブルに表示されていない場合は、ページ上部の検索 フィールドで適切なパラメータを設定し、[ 検索(Find)] を選択します。

- ステップ **3** [ スケジュール基本設定の編集(Edit Schedule Basics)] ページで、必要に応じて表示名または祝日ス ケジュールの設定を変更します。
- ステップ **4** [ スケジュールの編集(Edit Schedule)] ページの設定の変更が終了したら、[ 保存(Save)] を選択し ます。
- ステップ **5** スケジュールがアクティブになる期間を追加するには、[ スケジュールの詳細(Schedule Details)] ボックスで [ 新規追加(Add New)] を選択します。
- ステップ **6** [ スケジュールの詳細の新規作成(New Schedule Detail)] ページでいずれかの設定を変更した場合は、 [ 保存(Save)] を選択します。[ スケジュールの編集(Edit Schedule)] ページに戻るには、[ 編集 (Edit)] メニューで [ スケジュールの編集(Edit Schedule)] を選択します。
- ステップ **7** 期間を削除するには、削除するスケジュール詳細の横にあるチェックボックスをオンにして [ 選択項目 の削除 (Delete Selected) | を選択します。

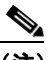

 $\mathbf I$ 

(注) スケジュールからスケジュールの詳細をすべて削除すると、そのスケジュールはアクティブに できなくなります。このスケジュールをそのまま使用するコール ハンドラとユーザでは、常に 時間外転送設定が使用され、内線グリーティング、祝日グリーティング、通話中グリーティン グ、またはオプション グリーティングによって無効にされない限り、常に時間外グリーティン グが再生されます(時間外グリーティングが有効になっている場合)。

## <span id="page-2-1"></span>**Cisco Unity Connection 8.x** のスケジュールの削除

#### スケジュールの削除方法

- **ステップ 1** Cisco Unity Connection Administration で、「システム設定(System Settings)] を展開して「スケ ジュール(Schedules)] を選択します。
- ステップ **2** [ スケジュールの検索(Search Schedules)] ページで、削除するスケジュールの表示名の横にある チェックボックスをオンにします。

ן

 $\begin{picture}(20,5) \put(0,0) {\line(1,0){15}} \put(0,0) {\line(1,0){15}} \put(0,0) {\line(1,0){15}} \put(0,0) {\line(1,0){15}} \put(0,0) {\line(1,0){15}} \put(0,0) {\line(1,0){15}} \put(0,0) {\line(1,0){15}} \put(0,0) {\line(1,0){15}} \put(0,0) {\line(1,0){15}} \put(0,0) {\line(1,0){15}} \put(0,0) {\line(1,0){15}} \put(0,0) {\line(1,0){15}} \put(0,0$ 

(注) 削除するスケジュールが検索結果テーブルに表示されていない場合は、ページ上部の検索 フィールドで適切なパラメータを設定し、[検索(Find)]を選択します。

ステップ **3** [ 選択項目の削除(Delete Selected)] を選択します。

 $\underbrace{\blacklozenge}$ 

- (注) 削除するスケジュールがコール ルーティング テーブルまたはコール ハンドラから参照されて いる場合は、エラー メッセージが表示されます。この参照を調べて削除するまで、スケジュー ルを削除できません。
- ステップ **4** 削除の確認を求めるダイアログボックスで、[OK] を選択します。